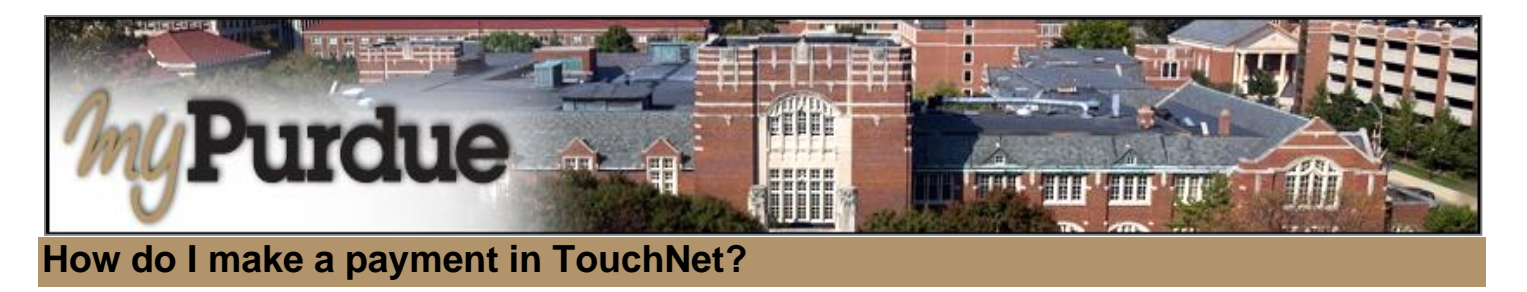

## **AUTHORIZED USERS WILL LOG INTO THIS WEBSITE: [https://secure.touchnet.com/C21261\\_tsa/web/login.jsp](https://secure.touchnet.com/C21261_tsa/web/login.jsp)**

• Using your Purdue career account user name and password, login to *myPurdue* at [https://mypurdue.purdue.edu.](https://mypurdue.purdue.edu/)

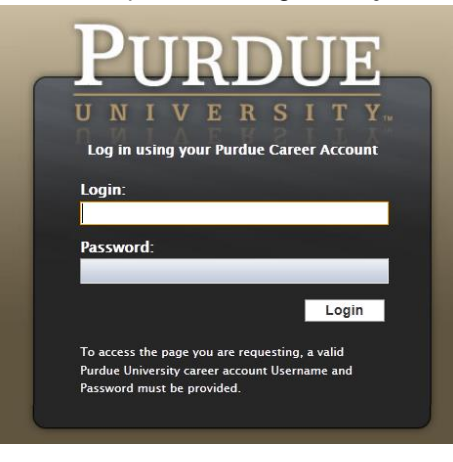

• Click on the three dashes to get to **Bills & Payments** tab and then click on **View My Balance** link.

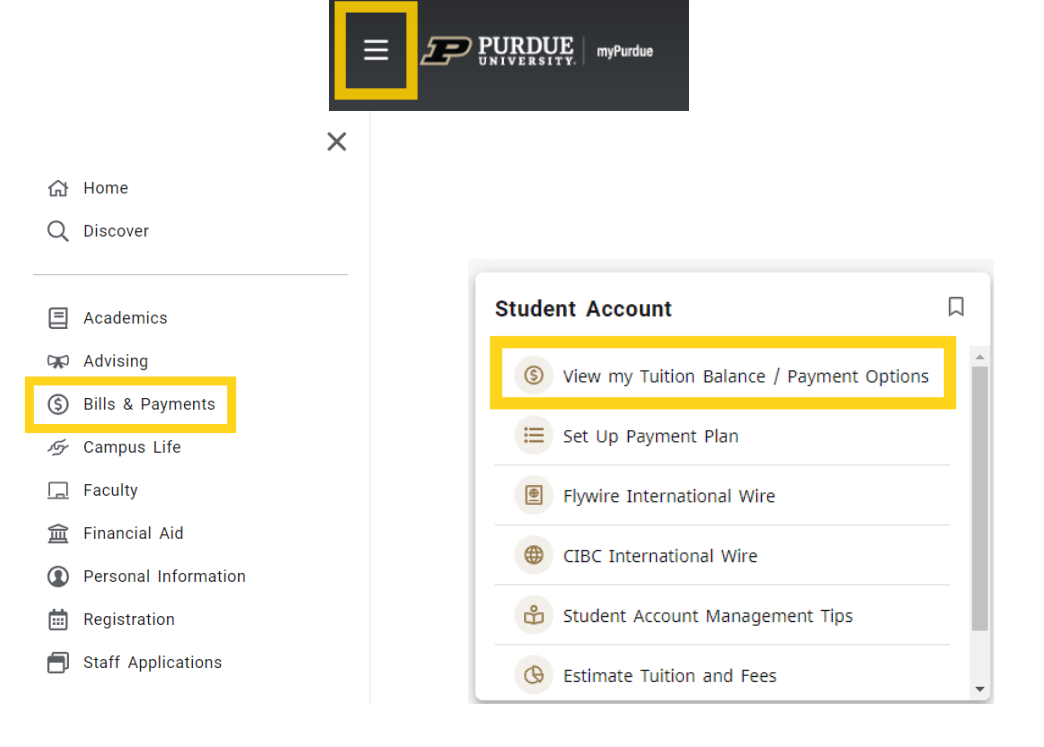

- The TouchNet payment portal will open.
- Select "Make Payment"

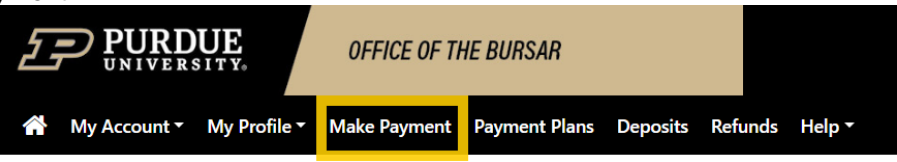

• The amount owed will be displayed in the box, to change the amount, click in the box and enter the new amount. o Note, you cannot pay more than balance due on your account.

## OR

- If you want to make a payment by line item:
- Select "Pay by line item:" and check the box of the charge you'd like to pay, then click "Continue"

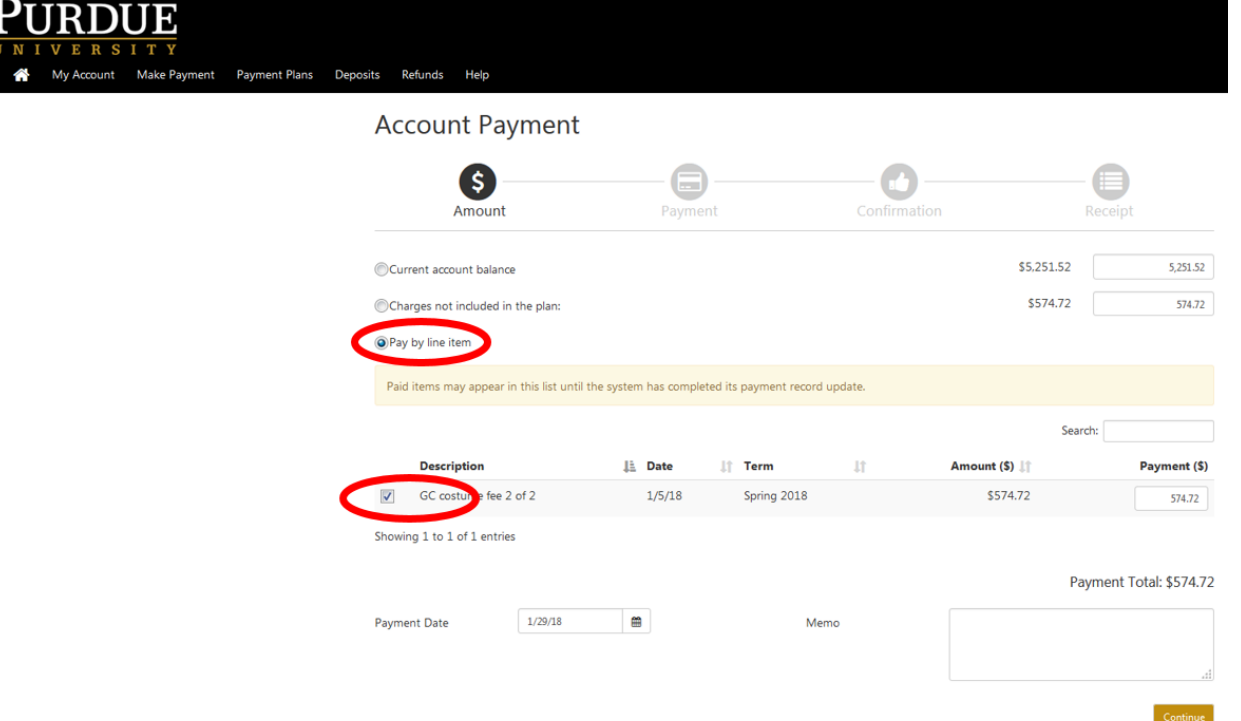

• Click **Continue -** The system will then walk you through **Payment Method, Confirmation,** and **Payment Receipt**